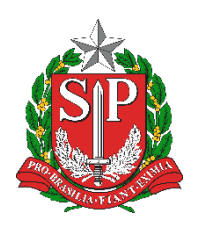

**SECRETARIA DA EDUCAÇÃO DO ESTADO DE SÃO PAULO PLATAFORMA SECRETARIA ESCOLAR DIGITAL (SED)**

## **Tutorial** Cadastro de Eletivas Trio Gestor (Aprovação da Disciplina Eletiva)

**2020.02.21**

## **Sumário**

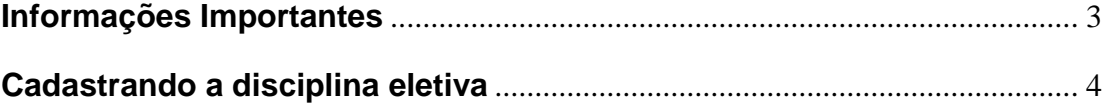

## <span id="page-2-0"></span>**Informações Importantes**

Após a realização do feirão de eletivas, as disciplinas deverão ser cadastradas na Plataforma SED.

As disciplinas eletivas são cadastradas pelo próprio professor e deverão ser aprovadas por algum agente do trio gestor (diretor de escola, vice-diretor de escola ou professor coordenador).

Na ausência do Trio Gestor, o Supervisor de Ensino também conseguirá aprovar a disciplina.

Após a aprovação da disciplina o GOE, o Agente de Organização Escolar ou o Diretor/Vice diretor de escola poderão realizar o agrupamento dos alunos.

O agrupamento dos alunos, nada mais é do que a enturmação dos mesmos.

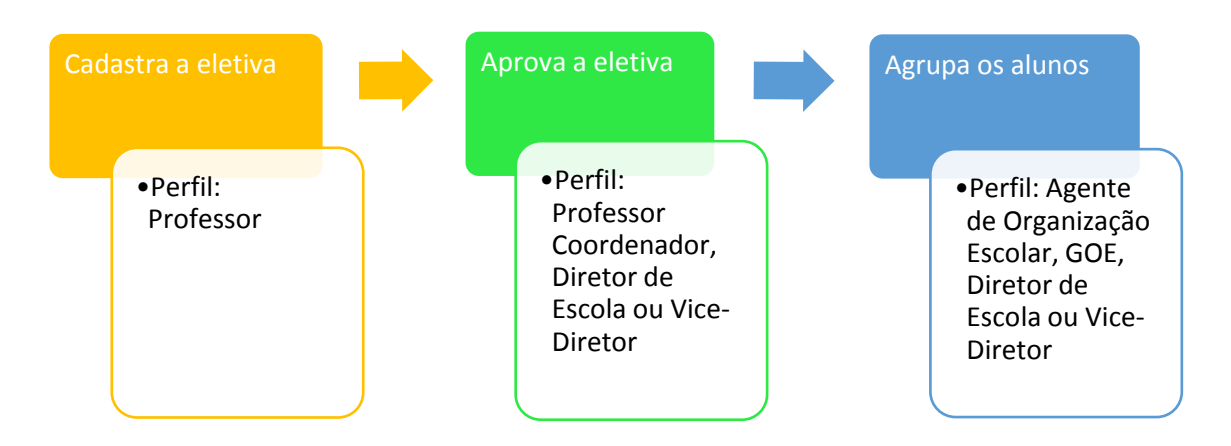

Fluxo:

É de suma importância que o agrupamento dos alunos seja realizado, para que o professor consiga utilizar o Diário de Classe.

## <span id="page-3-0"></span>**Cadastrando a disciplina eletiva**

**Passo 1** - Acesse a plataforma SED por meio do link: <https://sed.educacao.sp.gov.br/> com seu login e senha.

**Passo 2** – Clique no menu **Diário de Classe**, submenu **Disciplina Eletiva / Cadastrar Eletiva**.

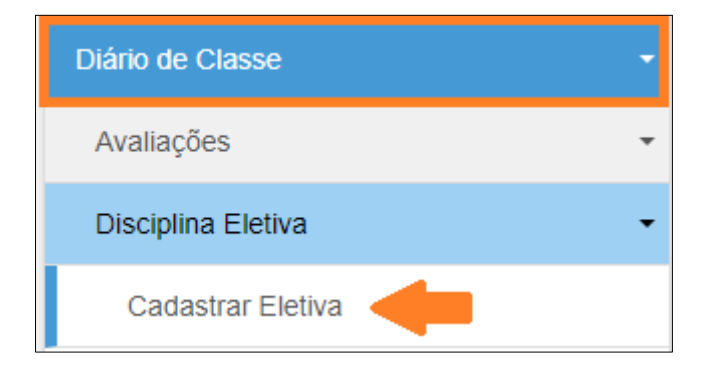

**Passo 3 –** Selecione os filtros necessários e clique em **Pesquisar**.

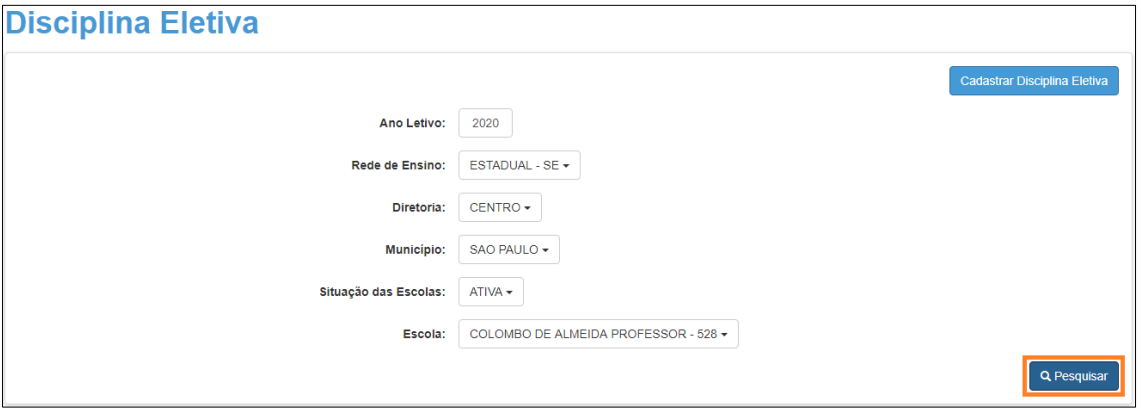

**Passo 4 –** O sistema trará o número do grupo, o nome da disciplina, a vigência, o nome do usuário que cadastrou a disciplina, o nome do professor e o status do professor. Clique em **Aprovação** para aprovar ou reprovar a disciplina criada.

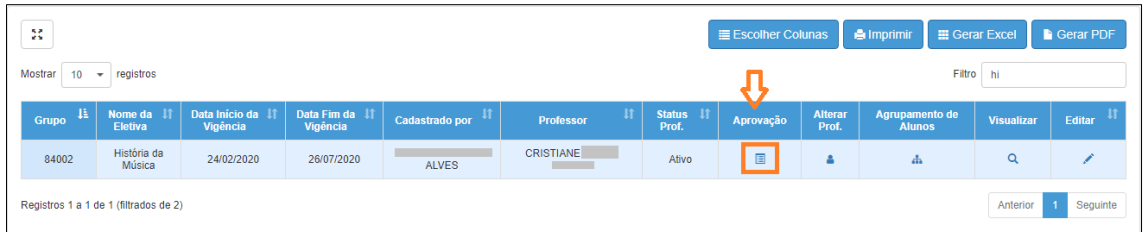

**Passo 5 –** Analise o cadastro da disciplina e clique em *Sim* para aprovar a disciplina e *Não* para reprova-la. Depois clique em **Salvar** para gravar as informações.

**Atenção:** Se a disciplina for aprovada, será habilitado o agrupamento dos alunos e os dados da disciplina não poderão mais serem alterados, se a disciplina for reprovada, o professor poderá realizar as alterações necessárias e reenviar para aprovação.

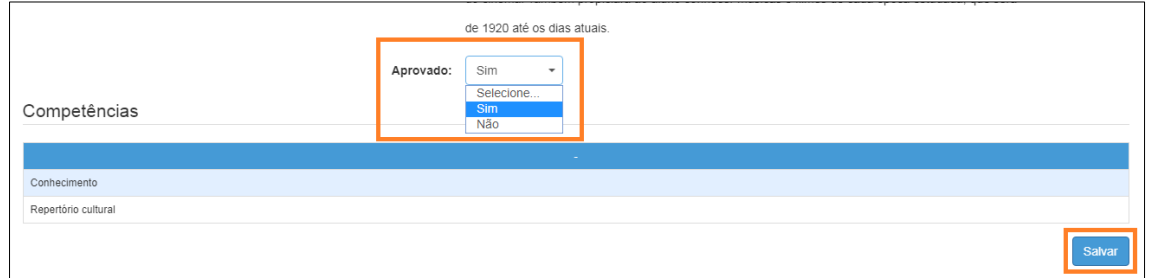

Pronto! Após a aprovação, o próximo passo é agrupar os alunos.

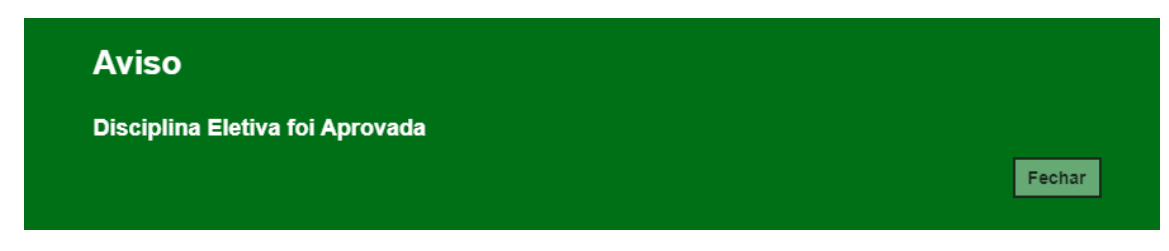